Crésus Banking

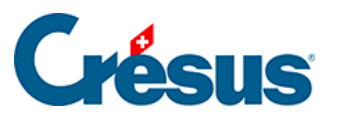

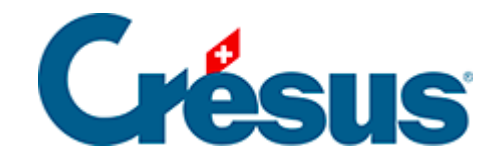

## **Crésus Banking**

## [3.3.3 - Utiliser un canal de communication](#page-2-0)

<span id="page-2-0"></span>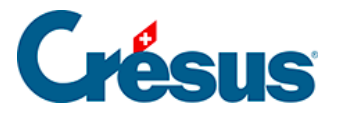

## **3.3.3 - Utiliser un canal de communication**

Pour importer les fichiers d'encaissements BVR ou les relevés bancaires électroniques, il suffit de cliquer sur Importer

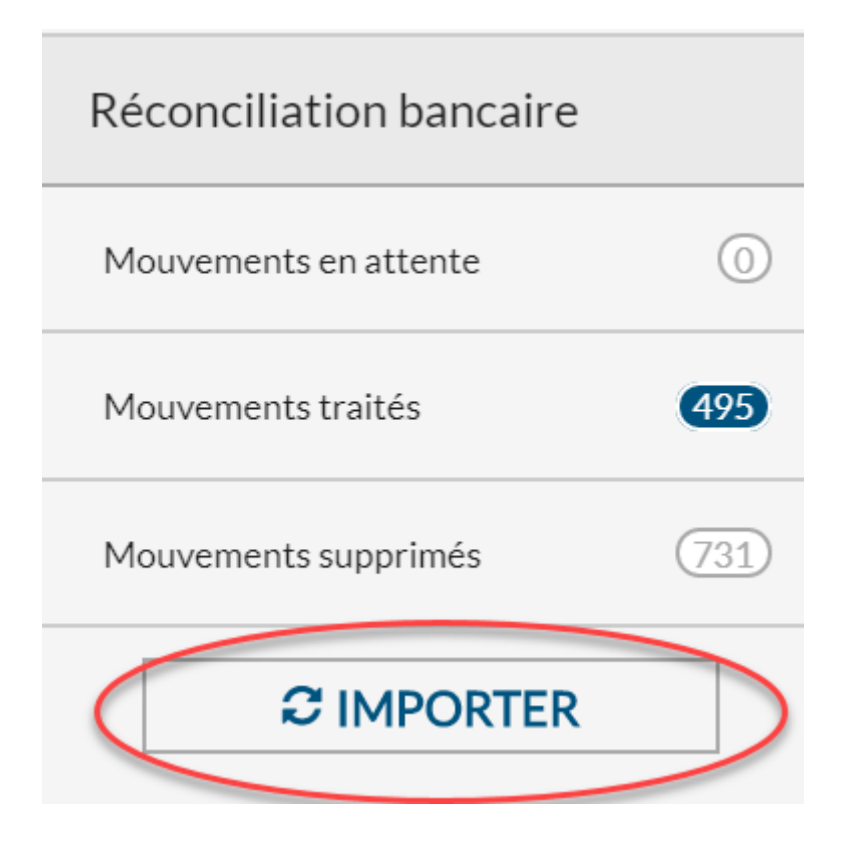

Si on a plusieurs compte bancaires, Crésus Banking va demander les accès à la suite. Pour le premier compte, ici EBICS, on va saisir son mot de passe.

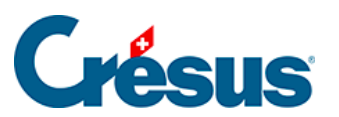

Login via EBICS

 $\pmb{\times}$ 

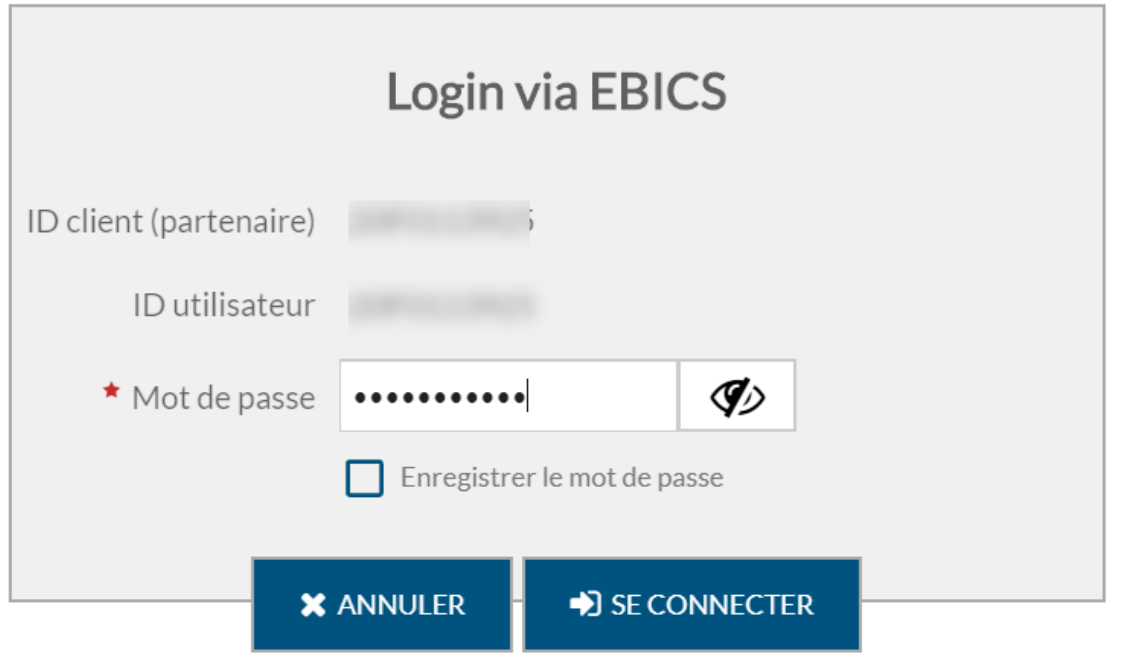

 $\pmb{\times}$ 

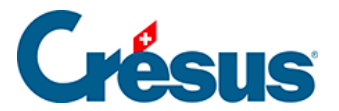

Pour le compte PostFinance, le mot de passe est également requis.

Login via Mobile ID Login via Mobile ID  $N^{\circ}$  e-finance  $1$ ID utilisateur I. \* Mot de passe Ø ........ Enregistrer le mot de passe **X** ANNULER SE CONNECTER

Si on a défini l'usage du Mobile ID, la confirmation sur le smartphone est alors demandée.

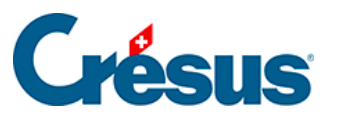

Login via Mobile ID

 $\pmb{\times}$ 

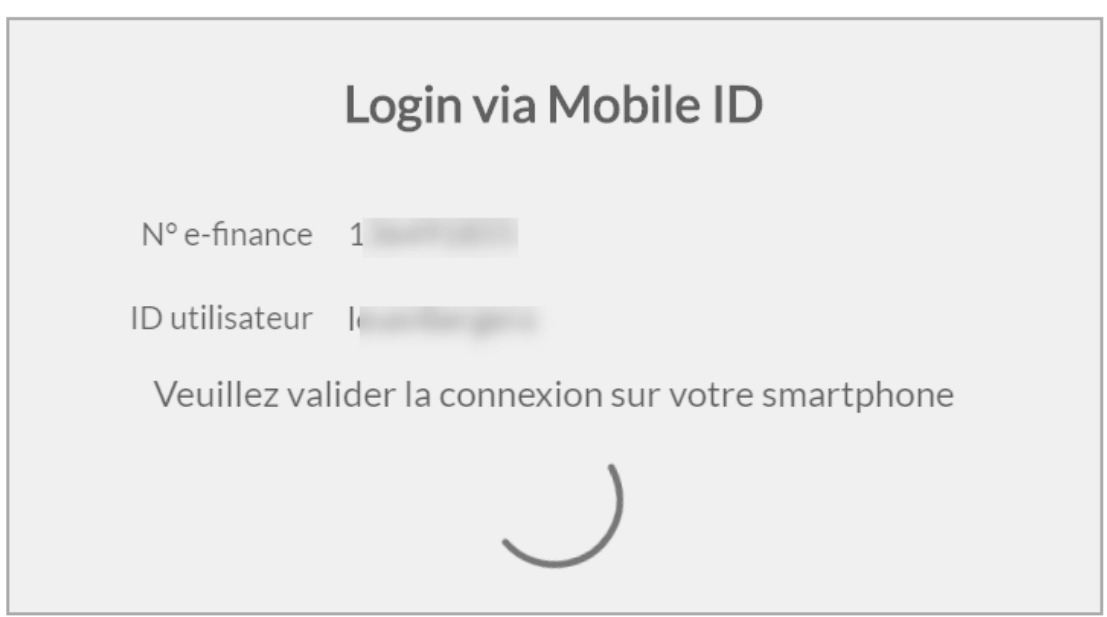

Les fichiers sont alors reçus par Crésus Banking.